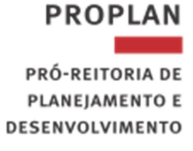

## CADASTRAMENTO DE ESTRANGEIRO PARA SOLICITAÇÃO DE VIAGENS NO SCDP

Antes de iniciar o cadastramento da PCDP, é necessário solicitar à Contabilidade/Financeiro da Unidade que providencie a criação de inscrição genérica no SIAFI (conforme tutorial ao final deste documento), tendo em vista que o proposto não possui CPF.

De posse do número da inscrição genérica, o Solicitante deve fazer cadastro do proposto no SCDP na funcionalidade Gestão > Tabelas Básicas > Pessoa. Na próxima tela, clicar em "novo" e desmarcar a opção "possui CPF":

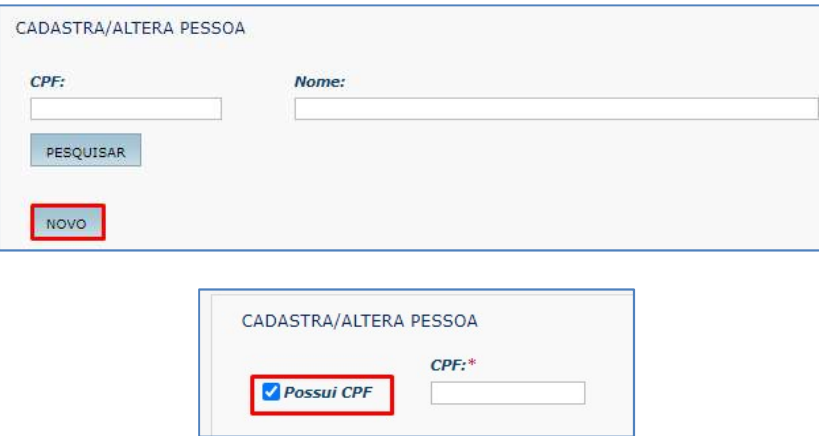

 Na tela seguinte, preencher os campos solicitados, inclusive a inscrição genérica. Se necessário, pode-se também anexar documentos do proposto (passaporte, por exemplo).

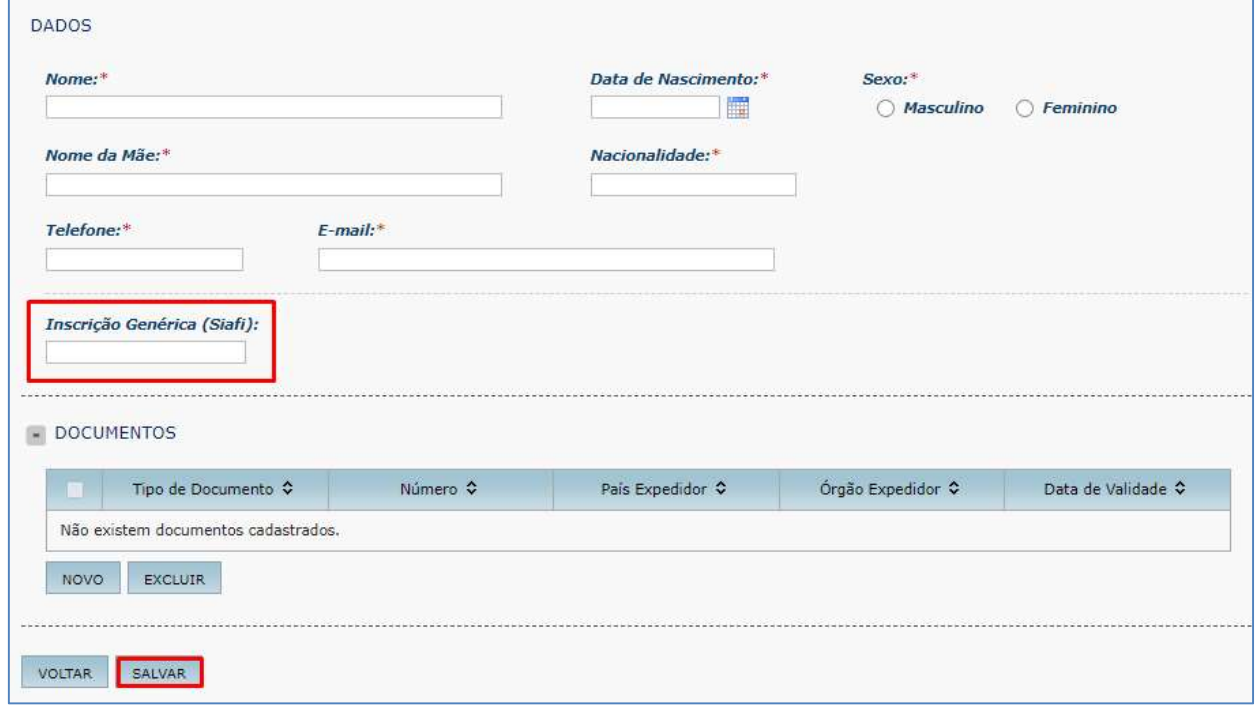

Elaborado por: Divisão de Análise e Controle Atualizado em: Março/2023

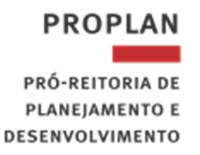

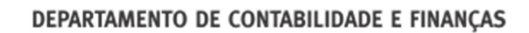

No cadastramento da viagem, selecionar a opção "Não Servidor" > "Colaborador eventual" (não marcar a opção CPF) e preencher o nome conforme cadastro realizado anteriormente.

UFMG

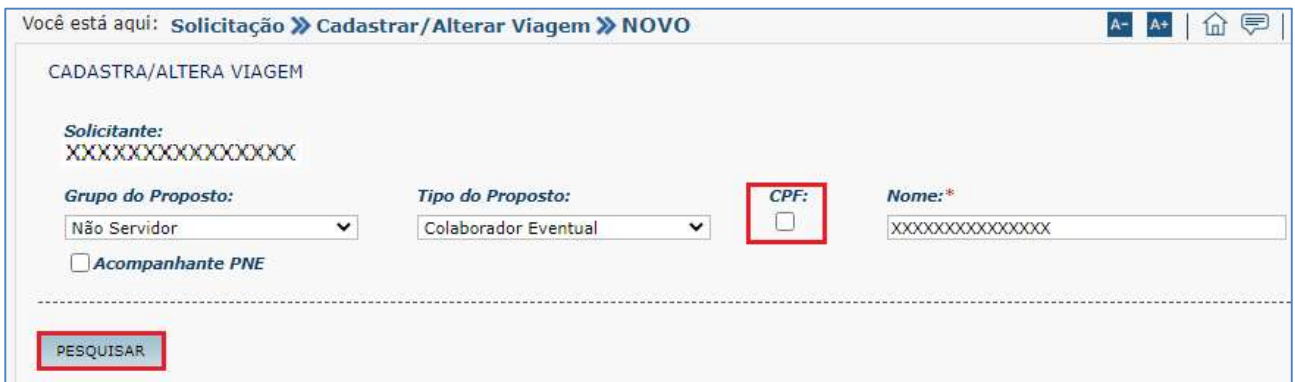

Na execução financeira, a Contabilidade/Financeiro da Unidade deverá marcar a opção Ordem bancária de pagamento (OBP) em vez de OB Crédito. Após geração da OBP no sistema, deverá ser informado ao proposto o "Número bancário" da OB para que este realize o saque em uma agência do Banco do Brasil.

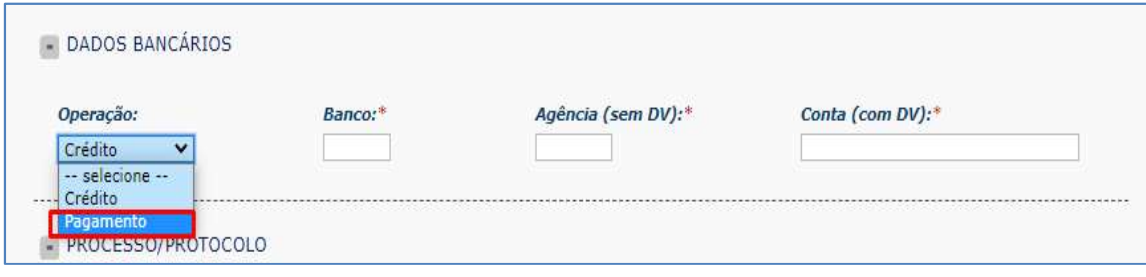

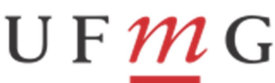

**PROPLAN** PRÓ-REITORIA DE PLANEJAMENTO E DESENVOLVIMENTO

DEPARTAMENTO DE CONTABILIDADE E FINANÇAS

## TUTORIAL – COMO CRIAR INSCRIÇÃO GENÉRICA NO SIAFI

No SIAFI Operacional (tela preta), acessar a transação >ATUCREDOR e preencher o campo credor no padrão EXXXXXXXX (EX + 7 caracteres a critério da Unidade). Na tela seguinte, preencher as informações do credor.

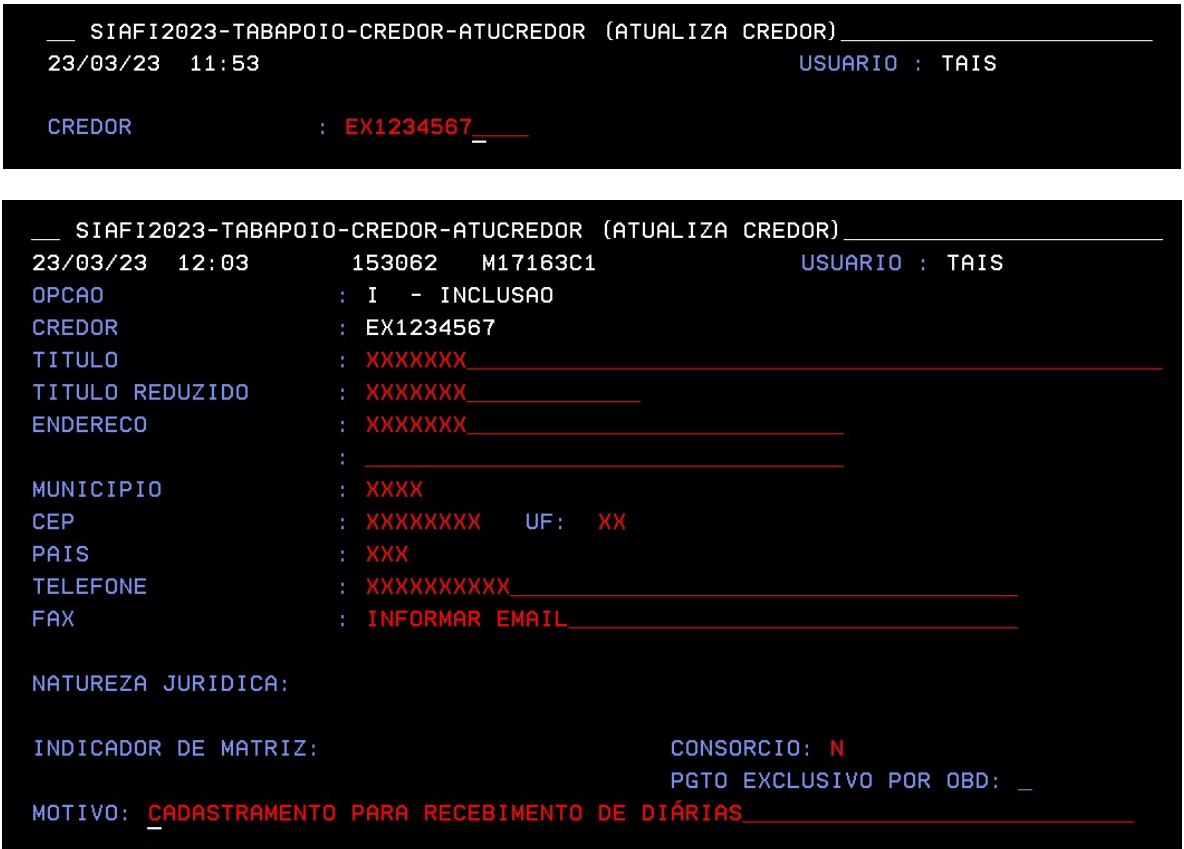

OBS: O campo país deve ser preenchido com o país de origem do proposto. Para consultar o código de cada país, acessar a transação >CONPAIS.

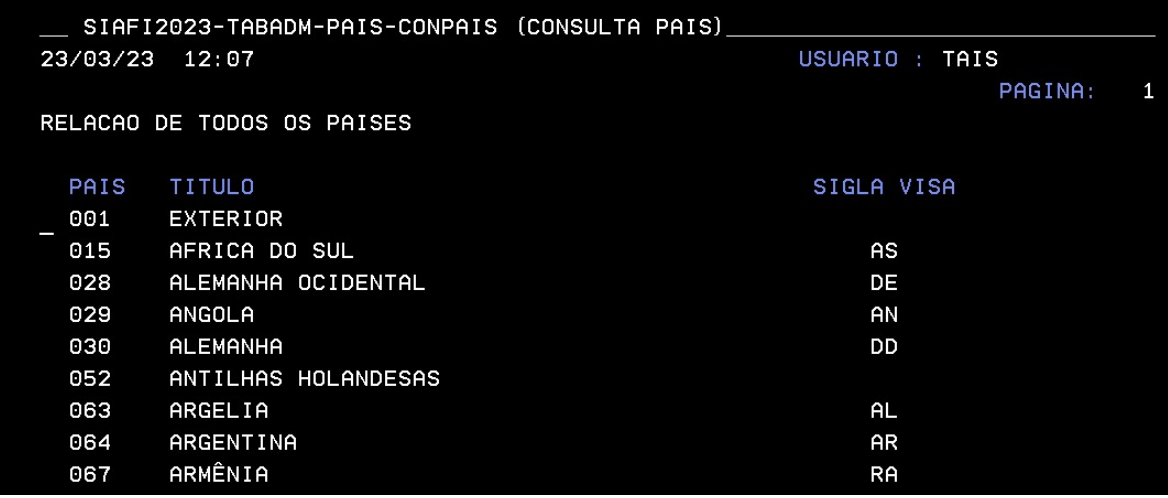

Elaborado por: Divisão de Análise e Controle Atualizado em: Março/2023

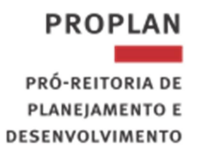

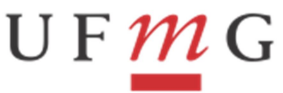

Ao confirmar a inclusão, o sistema automaticamente abrirá a tela de cadastro de dados bancários. Como se trata de estrangeiro, basta clicar em "F3" para sair, finalizando o cadastramento.

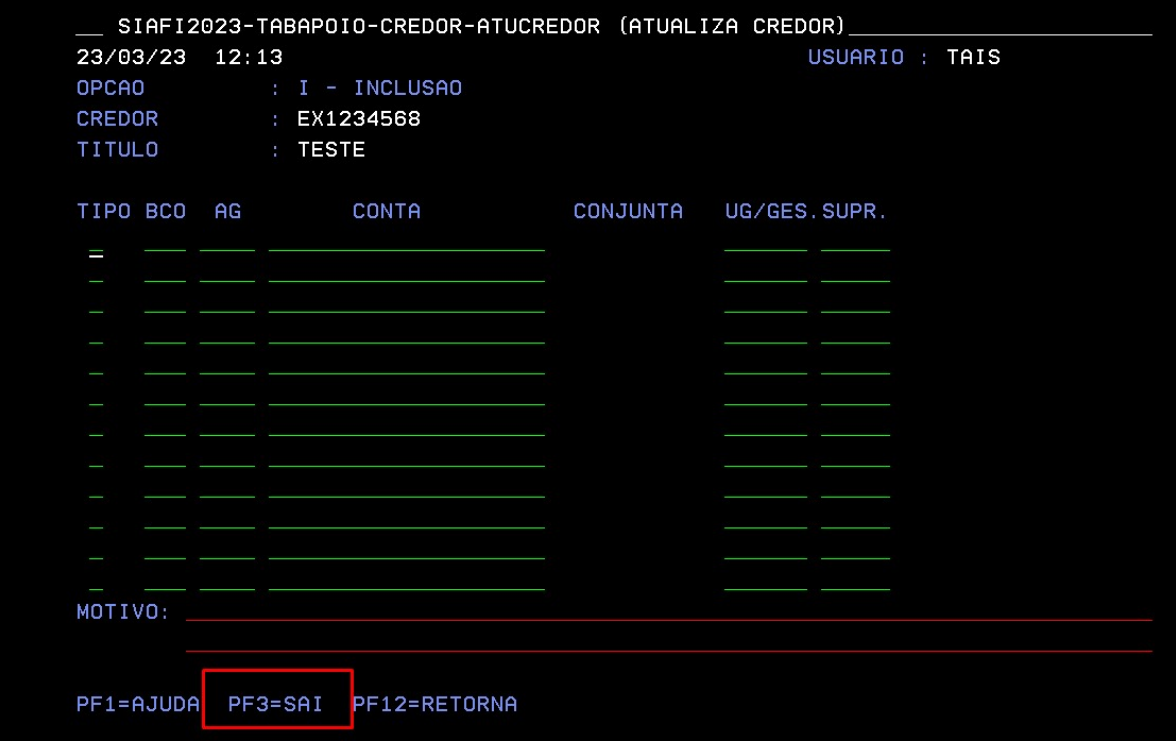